# Release Notes Medtech32

Version 22.17 – Build 6007

(January 2019)

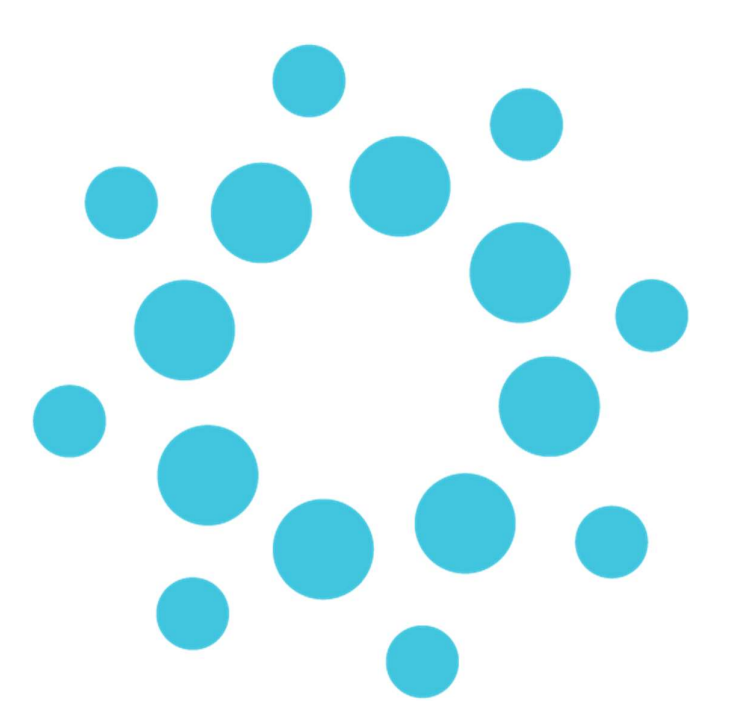

These release notes contain important information for Medtech32 users. Please ensure that they are circulated amongst all relevant staff. We suggest that this document is filed safely for future reference.

## **Contents**

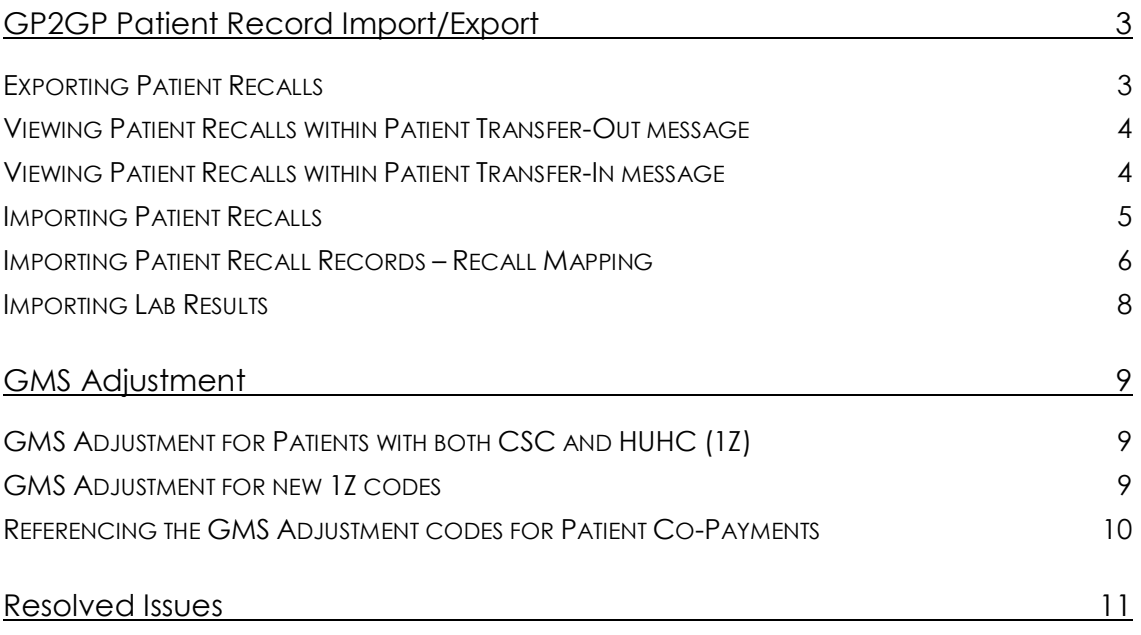

# GP2GP Patient Record Import/Export

### Exporting Patient Recalls

#### Tools ► Patient ► GP2GP Patient Record Export

Changes have been made to the GP2GP Patient Record Export to allow users to export a Patient's Recalls along with the rest of their medical record to a patient's new provider.

A new 'Recalls' tab has been added to the GP2GP Patient Record Export screen.

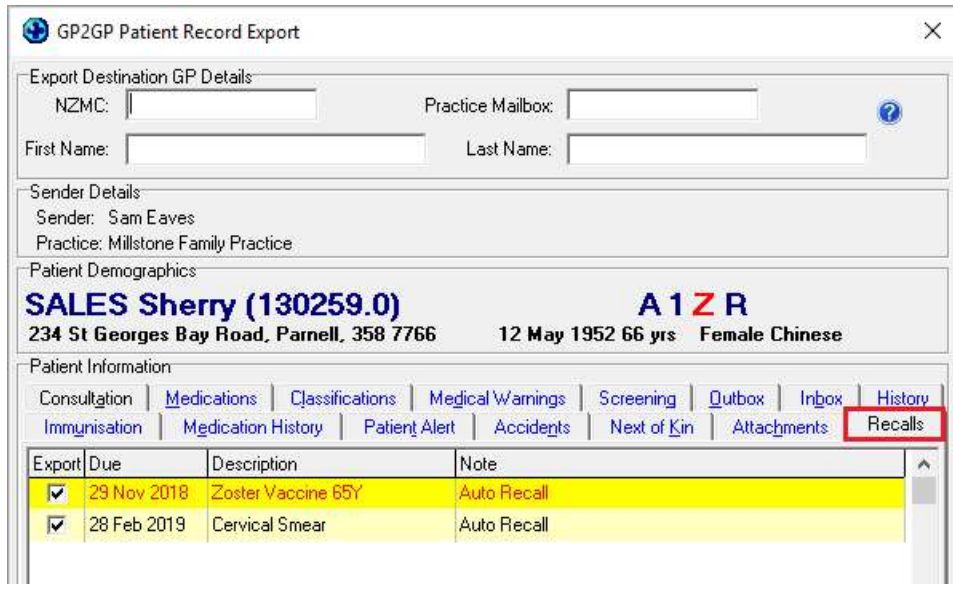

By default the screen will display the Due Date, Description, and Recall Notes for viewing within the Recalls tab. The Provider of the Recall will not be displayed, and when the Recalls are exported via GP2GP the default provider for all recalls will be set to #EXT as per the existing GP2GP functionality.

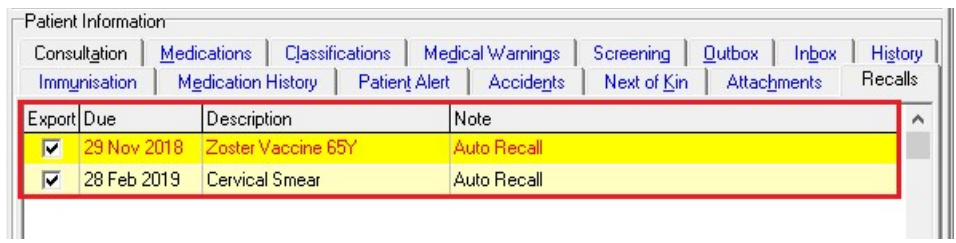

All items in the Patient Recall list will have the Export checkbox ticked by default. If you do not want to export a specific recall for a patient, untick the Export checkbox next to the relevant recall to unselect it for sending.

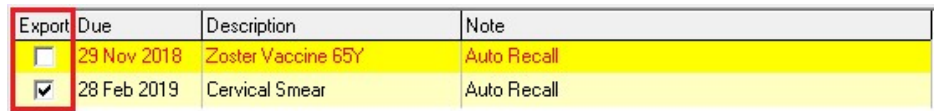

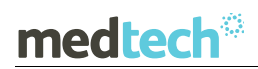

Right clicking on the Recalls tab will display Select All, Unselect All, and Invert All options for bulk selection of recalls for sending.

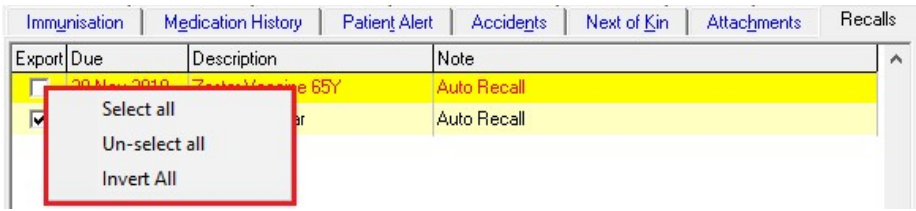

Once you have completed selection of the data within the GP2GP Patient Record Export screen, click on the Export button to complete the sending process.

### Viewing Patient Recalls within Patient Transfer-Out message

#### Module ► Outbox ► Patient Outbox (Patient Transfer-Out document)

The GP2GP Patient Transfer-Out (#PTO) document available within the Patients Outbox after a successful export will now contain a new 'Plan' section.

The Plan section will display the details of the Patient Recalls that have been exported to the Patient's new provider.

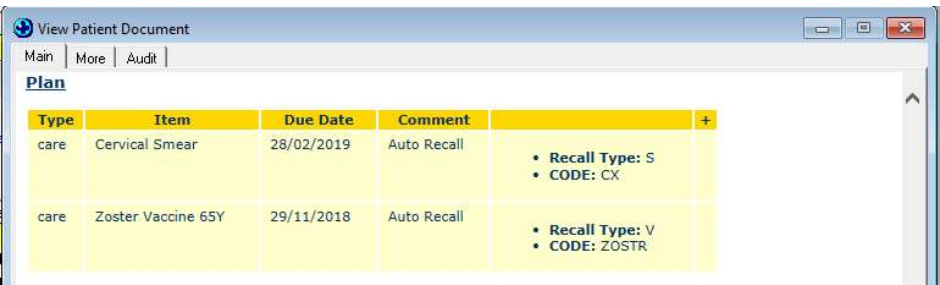

### Viewing Patient Recalls within Patient Transfer-In message

#### Module ► Inbox ► Provider Inbox (Patient Transfer-In message)

The GP2GP Patient Transfer-In message available within the Patient and Provider Inboxes after it has been successful imported into the application by the Message Transfer Utility, or via the GP2GP Patient Record Manual Import utility, will now contain a new 'Plan' section.

The Plan section will display the details of the Patient Recalls that have been sent to the practice and are available for import from the Patient's previous provider.

# medtech<sup>®</sup>

## EMPOWERING HEALTH

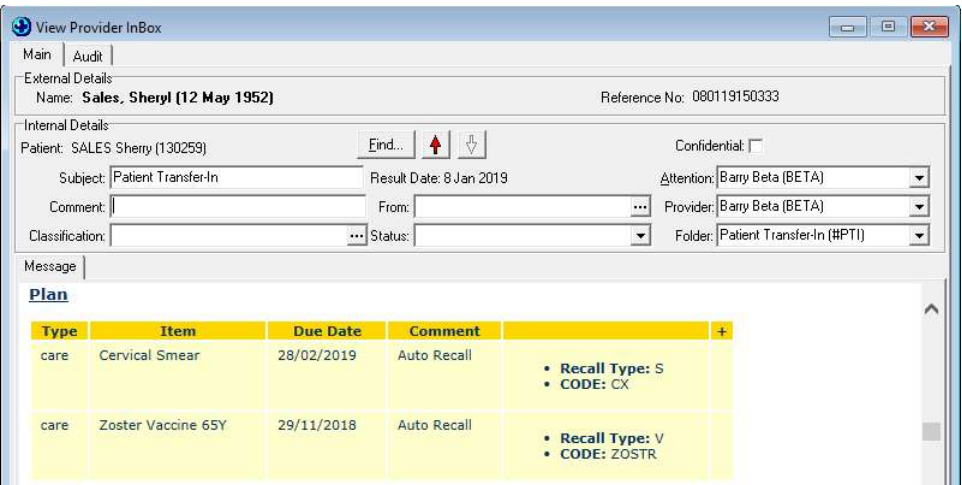

## Importing Patient Recalls

#### Module ► Inbox ► Provider Inbox (Patient Transfer-In message)

Changes have been made to the GP2GP Patient Record Import to allow users to import a Patient's Recalls along with the rest of their medical record when received from a patient's previous provider.

A new 'Recalls' tab has been added to the GP2GP Patient Record Import screen.

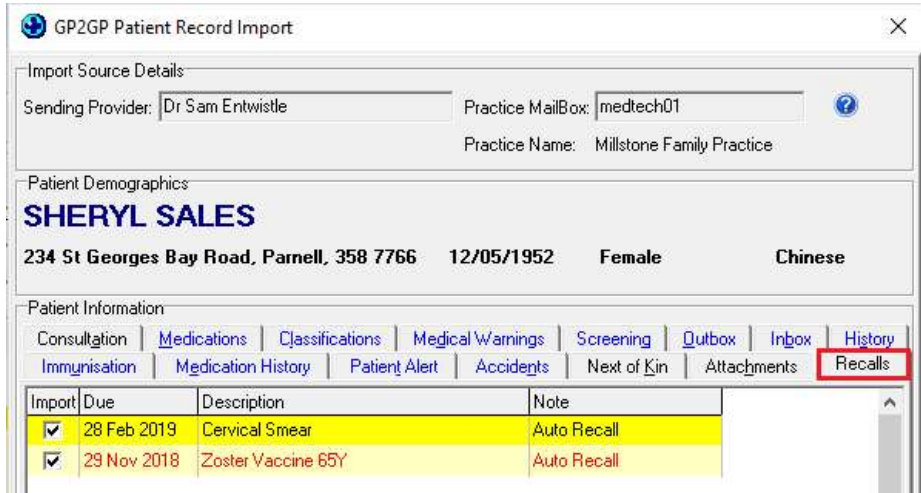

By default the screen will display the Due Date, Description, and Recall Notes for viewing within the Recalls tab. The Provider of the Recall will not be displayed, and when the Recalls are imported via GP2GP the default provider for all recalls will be set to #EXT as per the existing GP2GP functionality.

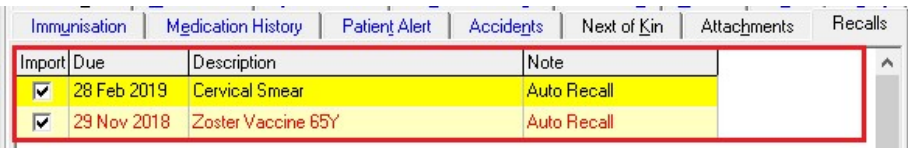

# medtech<sup>®</sup>

All items in the Patient Recall list will have the Import checkbox ticked by default. If you do not want to import a specific recall for a patient, untick the Import checkbox next to the relevant recall to unselect prior to importing.

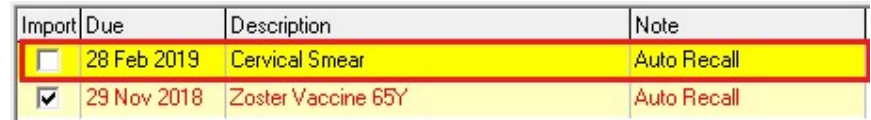

Right clicking on the Recalls tab will display Select All, Unselect All, and Invert All options for bulk selection of recalls for importing.

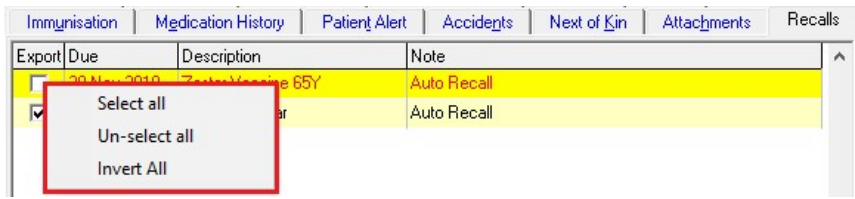

Once you have completed selection of the data within the GP2GP Patient Record Import screen, click on the Import button to complete the import process.

## Importing Patient Recall Records – Recall Mapping

When importing Patient Recall records into your Medtech32 system, Recall Mapping is required to ensure that the Patient Record Records are being imported and associated with the correct Recall Codes that are configured in your Medtech32 application.

This is necessary as not all Medtech32 practices have consistently setup Recall Codes in the same format, and when receiving an Import from another PMS, your Medtech32 system is not likely to have the relevant Recalls Codes configured.

If Patient Recalls have been selected to be imported in the GP2GP Patient Record Import screen, when clicking on the Import button the following screen will be displayed:

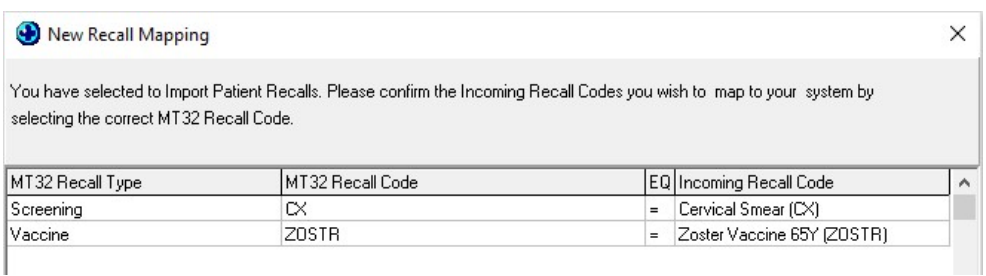

The New Recall Mapping screen is presented so that you can map and configure the import of the Recalls into the practice. On opening, Medtech will match as many of the External Recall Values with a Medtech32 Recall Code that can be identified based on the data available in the imported Patient Record.

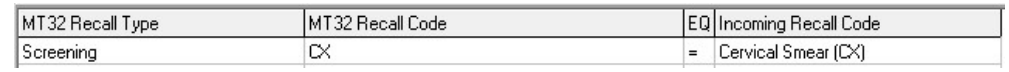

# medtech<sup>®</sup>

The Incoming Recall Code will hold details of the imported Recall Code. Where it can match to a Medtech32 Recall Code it will be shown in the grid as per the screen shot above.

If this match is not correct, you have the ability to use the MT32 Recall Type, and MT32 Recall Code fields to select the correct match from the drop down list of options available in your Medtech32 system.

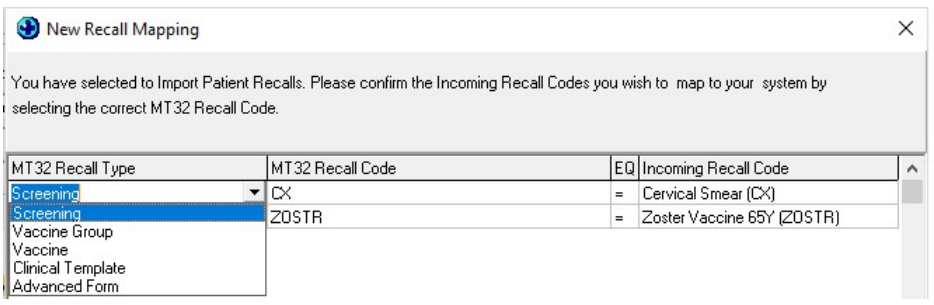

The values that appear in the MT32 Recall Code field will be those that are relevant to the MT32 Recall Type that was selected.

When the Incoming Recall Code shows in red text and does not have any allocated MT32 Recall Type or MT32 Recall Code, these are identified as foreign items and no match has been found in your Medtech32 system for mapping to.

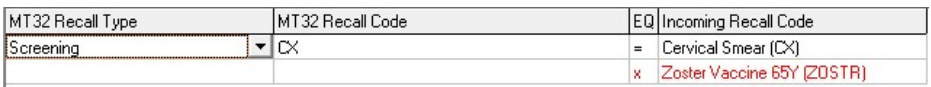

These items must be mapped to a Recall Code that must be selected by the provider from the drop down lists.

If you do not map Recall Codes they will not be imported into the Medtech32 system for display in the Patient Record. To access the Patient Recalls once the import of all other items has been completed, the Recalls will be available in the Plan section of the Patient Transfer-In message available in the Patient Inbox.

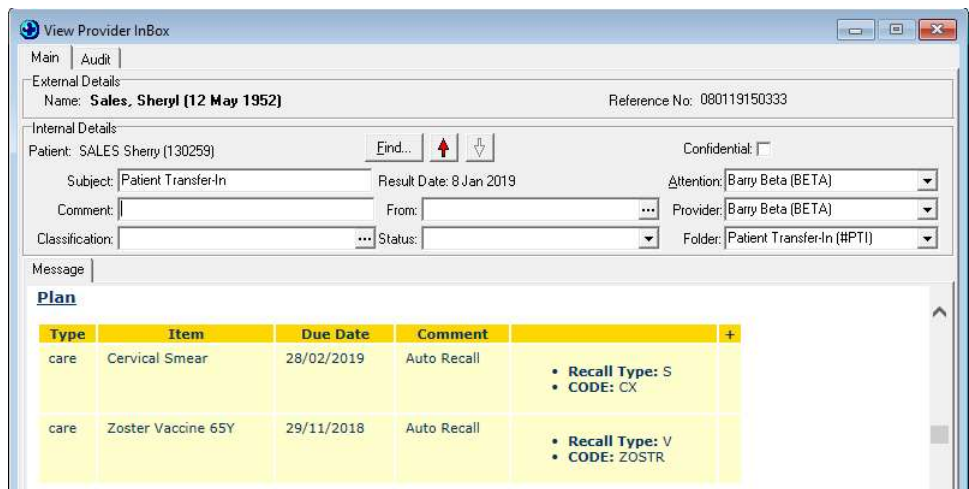

## Importing Lab Results

When importing Lab Results via the GP2GP Patient Record Import screen, the results will now be available within the Patient Inbox within the application, allowing for Charting to be completed with imported Lab Result data.

# GMS Adjustment

GMS Adjustment for Patients with both CSC and HUHC (1Z)

#### Setup ► Accounting ► Services (GMS Adjustment tab)

Users now have the ability to configure a different co-payment amount for a patient who has both a CSC and HUHC entitlement.

An additional GMS Adjustment code (1Z), representing a patient with both a CSC entitlement and HUHC entitlement, has been added to the GMS Adjustment table for each group of GMS age codes (A1Z, J1Z, Y1Z, C1Z).

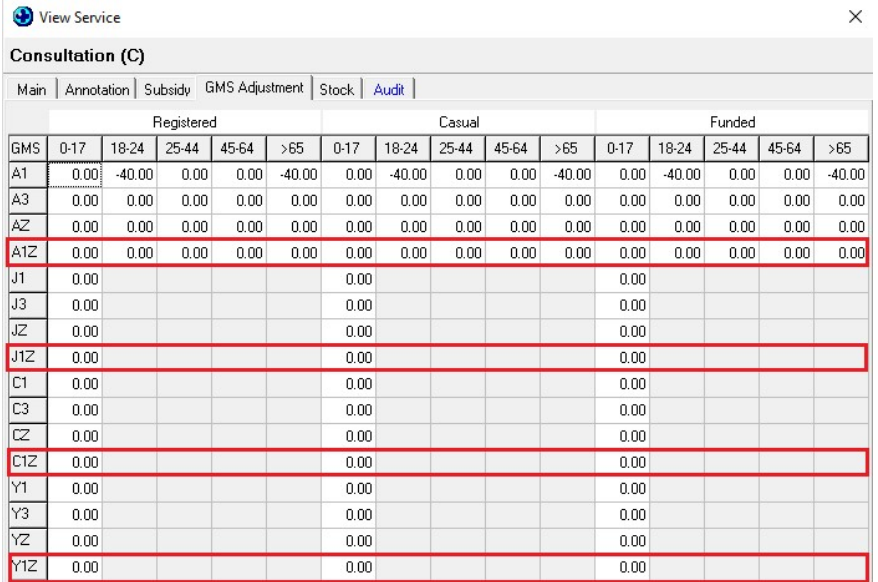

#### GMS Adjustment for new 1Z codes

Upon upgrade the GMS Adjustment value for the new adjustment category (1Z) will be prepopulated with the amount in the HUHC (Z) field of the corresponding Age Category (A, J, C, Y) ie: the value in AZ will be prepopulated into A1Z, the value in JZ will be prepopulated into J1Z, the value in CZ will be prepopulated into C1Z, and the value in YZ will be prepopulated into Y1Z.

This is to ensure that invoicing will continue to be completed without interruption, allowing practices to adjust the values when they have time available.

It is recommended that a GMS Adjustment is completed for the new adjustment codes (A1Z, J1Z, Y1Z, C1Z) as soon as possible to ensure that the correct co-payment is displayed for patients that hold both a CSC and HUHC if the practice is opted in for the CSC initiative.

#### Referencing the GMS Adjustment codes for Patient Co-Payments

When invoicing a patient the correct co-payment for the patient will be determined as follows:

- Patients who have both a CSC entitlement and HUHC entitlement (A1Z, J1Z, Y1Z, C1Z) will reference the new GMS Adjustment code for their relevant GMS age category when calculating the patient co-payment rather than the existing HUHC categories (AZ, JZ, YZ, CZ) as per previous functionality.
- Patients who have only a CSC entitlement (A1, J1, C1, Y1) will reference the existing GMS adjustment code for their relevant GMS age category when calculating the patient Co-payment ie: A1, J1, C1, Y1 adjustment categories (there is no change required to existing functions).
- Patients who have only a HUHC entitlement (AZ, JZ, CZ, YZ) will reference the existing GMS adjustment code for their relevant GMS age category when calculating the patient Co-payment ie: AZ, JZ, CZ, YZ adjustment categories (there is no change required to existing functions).

#### Please Note:

The referenced subsidy value for the new adjustment codes will by default use the corresponding HUHC subsidy rates AZ, JZ, CZ, YZ as per current process (there are no changes in subsidy calculation).

# Resolved Issues

#### Description of Resolution

Fixes an issue where inactive procedures were displayed in the procedure drop down list in the appointment book if the procedure was configured for a specific provider.

Fixes an issue where after cancelling an appointment which had an SMS reply the SMS reply colour would reappear when the appointment slot was booked for another patient.

Fixes an issue where an extended appointment slot would revert to a standard duration in the appointment pad in a specific scenario of booking a patient appointment.

Fixes an issue where an appointment booked via ManageMyHealth was not updating correctly when the appointment was dragged and dropped to a new timeslot in the appointment book.

Fixes an issue where appointment slot duration information was not updating correctly in ManageMyHealth in a specific scenario.

Fixes an issue where rescheduling recalls for an individual vaccine or screening was not retaining the comments.

Fixes an issue where the last contacted date in a recall does not populate when rescheduling.

Fixes an issue where only the first 16 characters of a Recall Note were retained when the recall was updated via a screening term entry.

Fixes an issue where the Queue Matrix report was not totalling columns correctly.

Fixes an issue where the Medical History Report window was not displaying the number of pages being printed.

Fixes an issue where the Send Email button in the Invoice screen was disabled when the 'Connect to EFTPOS' terminal option was selected.

Fixes an issue where the Send Email button was disabled for some Invoices that were assigned to a Company Account Holder with an email address.

Fixes an issue where an access violation error message was displayed when clicking on the New Consultation toolbar icon in a specific scenario.

Fixes an issue where an error was presented with the Consultation Audit Log reached a maximum character limit.

Fixes an issue where Consultation Notes retain selection highlighting when using the mouse to scroll through the record in a particular configuration.

Fixes an issue where an error was presented on saving a Patient Medication with Administration details if specific data was entered or missing from the screen.

Fixes an issue with the Opt On/Opt Off message prompt was not displayed for HPV9 schedules in a specific scenario.

# medtech®

Fixes an issue where an access violation error message was displayed when running the Income report in a specific scenario.

Fixes an issue where the audit information was incorrectly captured when inactivating a patient post GP2GP export.

Fixes an issue where the date combos were incorrectly selecting the year when only 2 digits were entered.

Fixes an issue where saving an invoice generated a 0 reference number in a specific scenario.

Fixes an issue where invoices were allocating automatically to invoices in a specific scenario.

Fixes an issue where an invoice for multiple services was not displaying the breakdown of cost when printing the invoice in a specific configuration.

Fixes an issue where a credit applied to a patient account disappeared when changing the patients account holder in a specific scenario.

Fixes an issue where an access violation error message was displayed when repeating medications from the ManageMyHealth Provider Inbox where there was no patient on the palette.

Fixes an issue that was stopping ManageMyHealth Repeat Prescription Requests from being filed.

Fixes an issue that was stopping all selected all medications in a ManageMyHealth Repeat Prescription from being repeated for a patients when the Patient Medication filter was applied in a specific configuration.

Fixes an issue where cancelling a recently repeated medication via NZePS did not reinstate the long term status of the previously prescribed medication.

For further information, or any other queries regarding the changes in this release, please contact Medtech Support via:

- Insight: Register for the Insight Customer Portal and Log a Support Ticket at https://insight.medtechglobal.com/
- Online Chat: www.medtechglobal.com